#### D-Link **DES-3528/52 Series Firmware Release Notes**

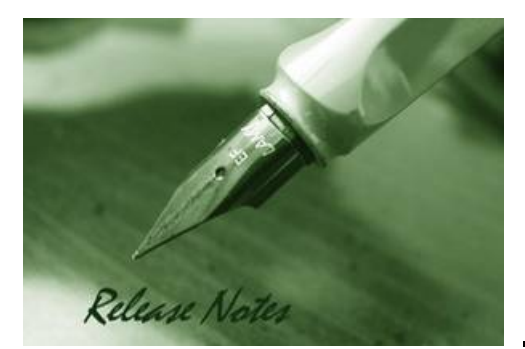

**Firmware Version:** v1.03.B013 **Prom Code Version:** v1.00.B007 **Published:** 2009/3/20

These release notes include important information about D-Link switch firmware revisions. Verify that these release notes are correct for your switch:

- If you are installing a new switch, check the hardware version on the device label; make sure your switch meet the system requirement of this firmware. See Revision History and System Requirement for detailed firmware and hardware matrix
- If your switch is on, check the hardware version by using "show switch" command or see the device information page on web graphic user interface
- If you are upgrading to a new release firmware, see the Upgrade Instructions to make sure the firmware upgrade procedure is correct.

For the detailed information of the switch products, see Related Documentation.

You can also download the switch firmware, D-View modules and technical documentation from http://tsd.dlink.com.tw.

#### **Content:**

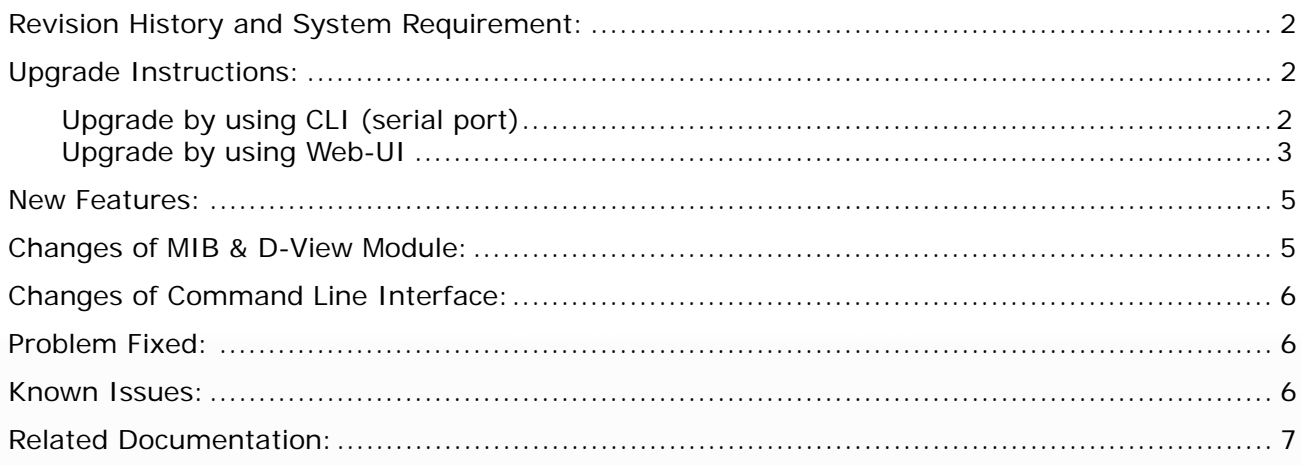

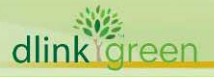

### **Revision History and System Requirement:**

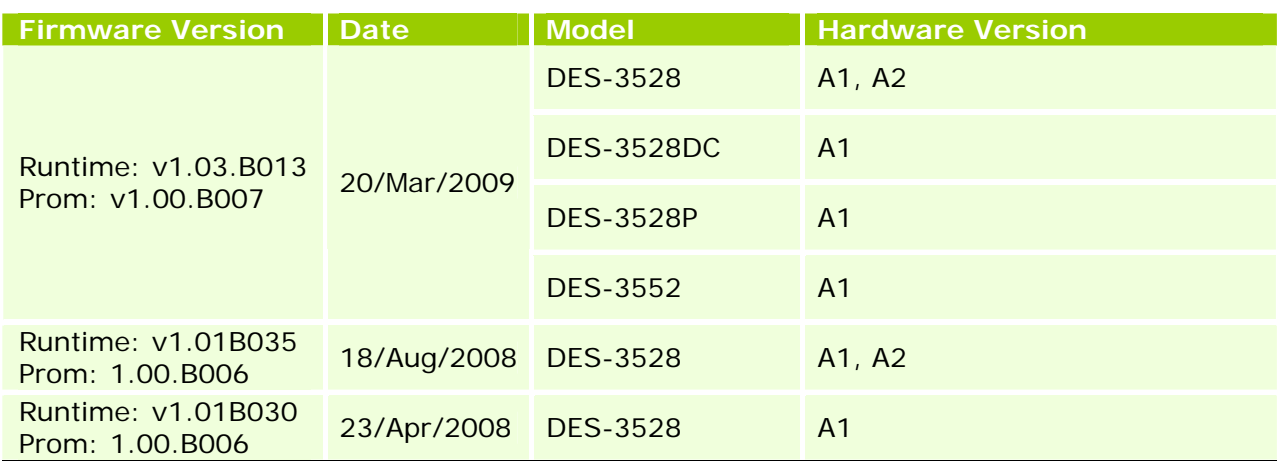

# **Upgrade Instructions:**

**Note: This version contains Flash memory re-layout enhancement (please refer to the New Features section). After upgrading to v1.03, downgrading to prior versions is not allowed. If one of the switch image has prior version of firmware, this image can not be selected as the boot up image.**

D-Link switches support firmware upgrade via TFTP server. You may download the firmware from D-Link web site http://tsd.dlink.com.tw. Copy the firmware to the TFTP server you will be using. Please make sure the TFTP server is accessible from the switch via networks.

#### **Upgrade by using CLI (serial port)**

Connect a work station to the switch console port and run terminal emulation program capable of emulating a VT-100 terminal. The switch serial port default settings are as follows:

- Baud rate: **115200**
- Data bits: **8**
- Parity: **None**
- Stop bits: **1**

dlink areen

The switch will prompt the user to enter a user name and a password. Upon the initial connection, there is no user name and password by default.

To upgrade the switch firmware, execute the following commands:

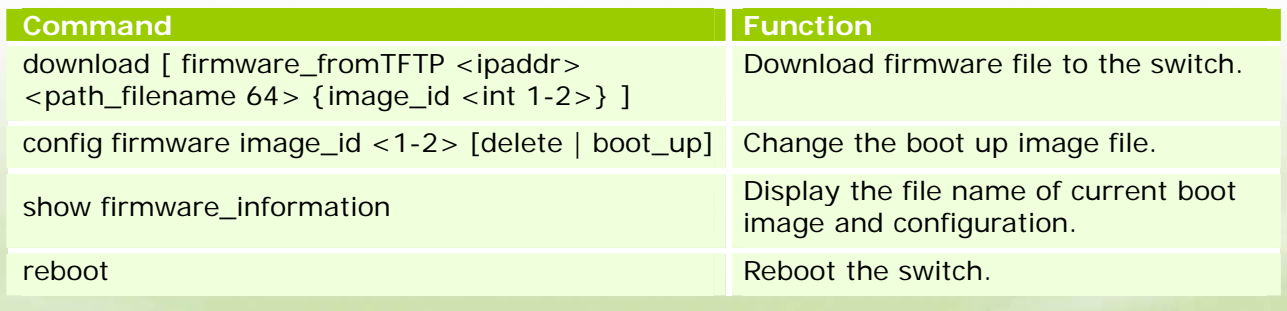

# **D-Link** DES-3528/52 Series Firmware Release Notes

#### **Example:**

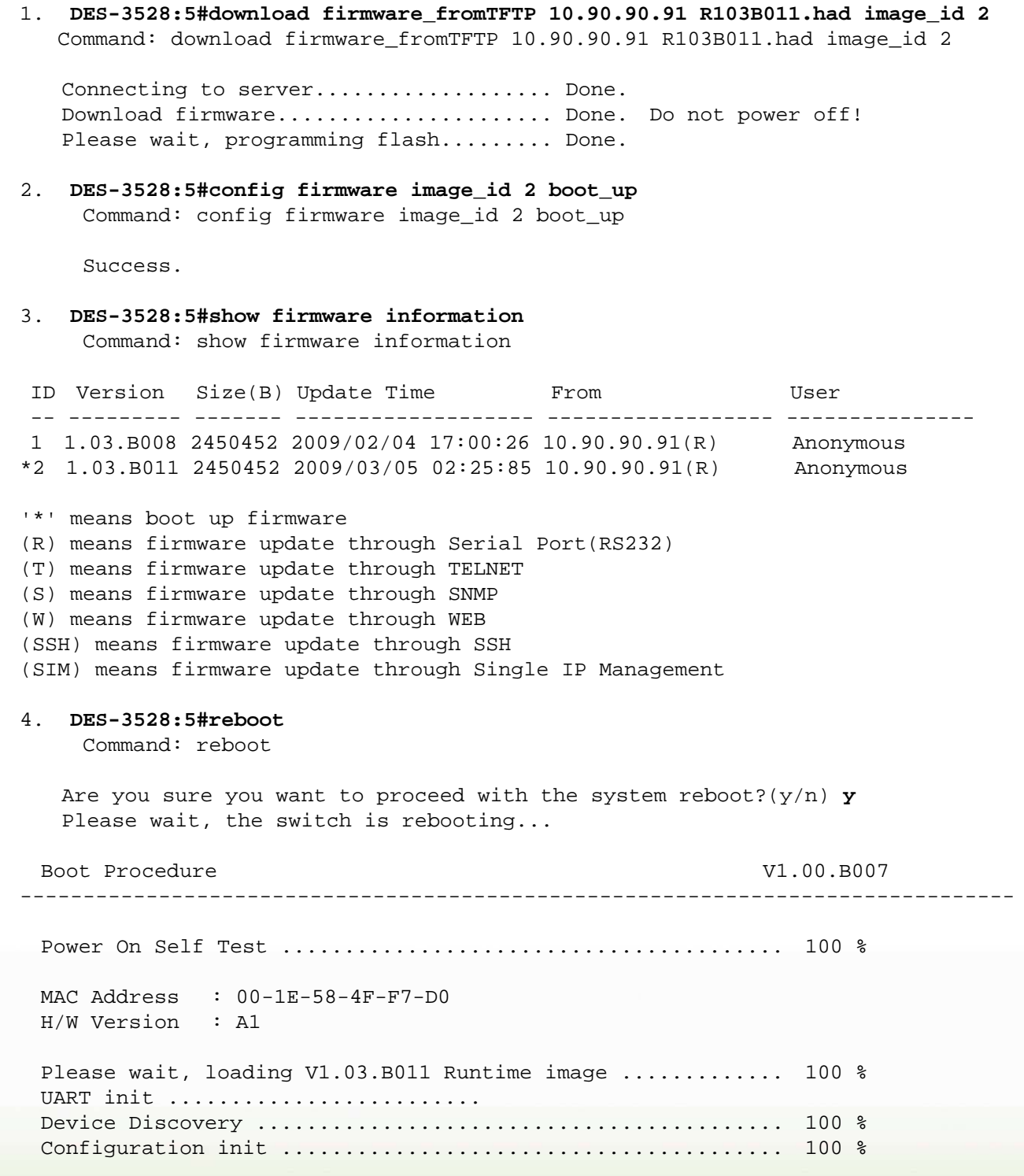

#### **Upgrade by using Web-UI**

- 1. Connect a workstation with java SE runtime environment to any switch port of the device.
- 2. Open the web browser of the workstation and enter the IP address of the switch. The system default IP address is 10.90.90.90.
- 3. Enter administrator's username and password, which are blank by default.
- 4. To update the switch's firmware or configuration file, select *Tools > Download Firmware*

**D-Link** DES-3528/52 Series Firmware Release Notes

on the banner.

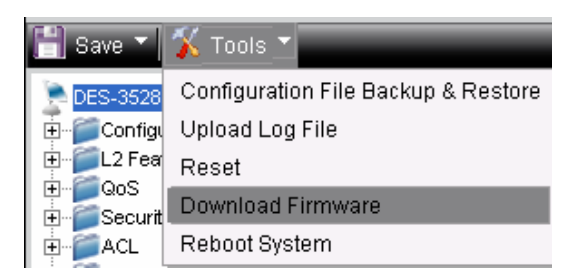

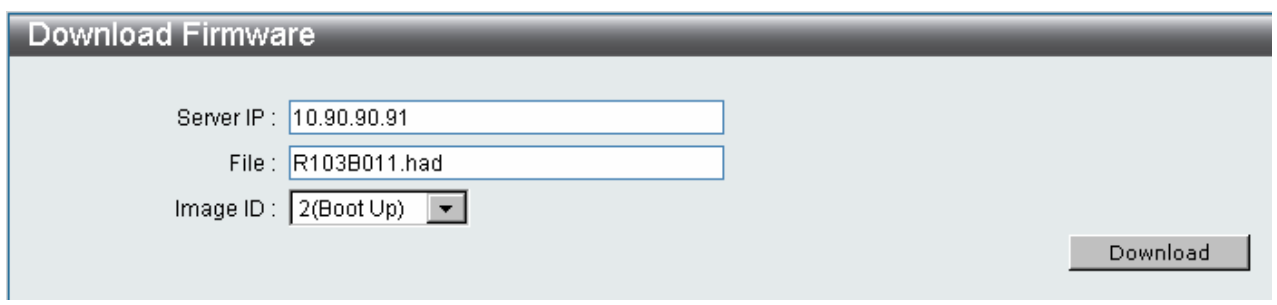

- 5. Enter the TFTP Server IP address.
- 6. Enter the name of the firmware file located on the TFTP server.
- 7. Select the Image ID you would like to store the firmware file.
- 8. Click "*Download*" button.
- 9. Waiting for File Transfer to reach 100% and Program Firmware status completed.

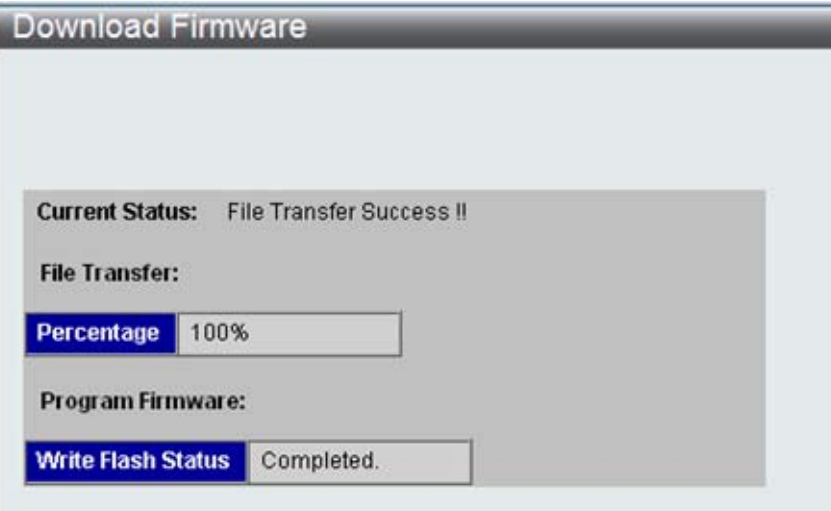

- 10. To select the boot up image for next reboot, click *Configuration > Firmware information* in the function tree. Click corresponding "*Set Boot*" button for the firmware to be activated for next boot up.
- 11. To reboot the switch, select *Tools > Reboot System* on the banner.
- 12. Select "*Yes***"** and click "*Reboot*" button.

#### **New Features:**

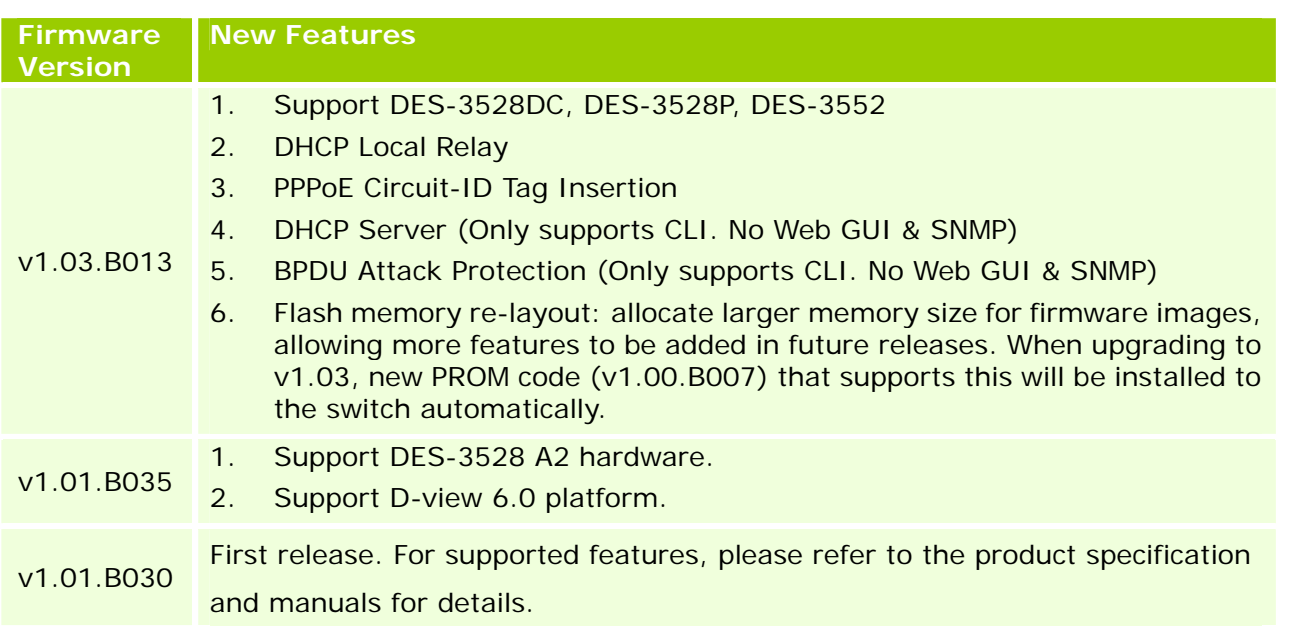

#### **Changes of MIB & D‐View Module:**

The new features of MIB file are also included in the corresponding D-View module. Please download the D-View module from http://tsd.dlink.com.tw. For detailed changes of MIB content, please refer to the modification history in each MIB file.

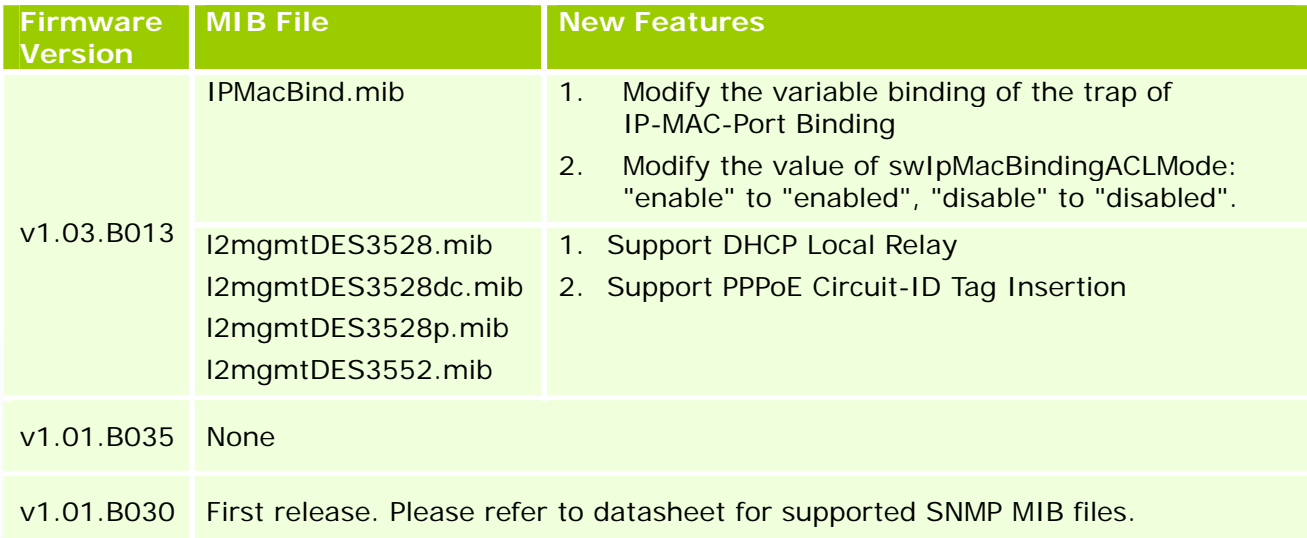

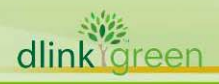

# **Changes of Command Line Interface:**

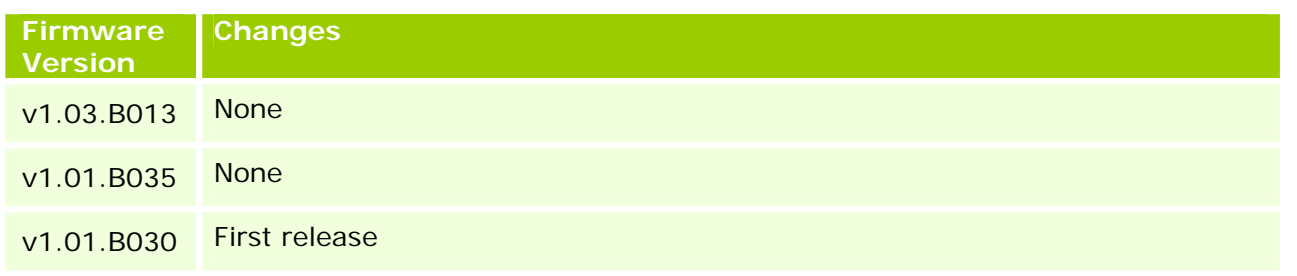

#### **Problem Fixed:**

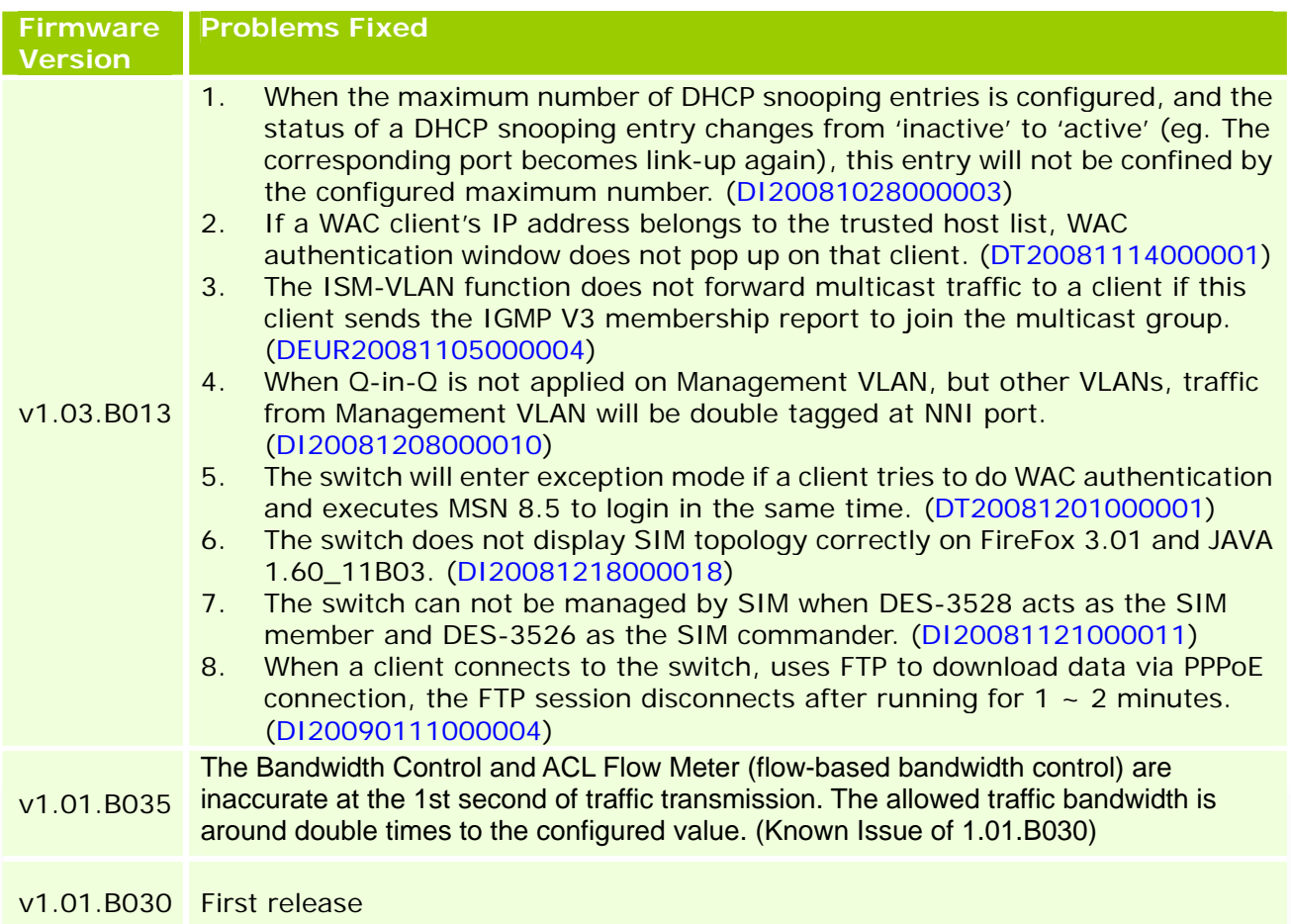

\* D-Link tracking number is enclosed in ()

#### **Known Issues:**

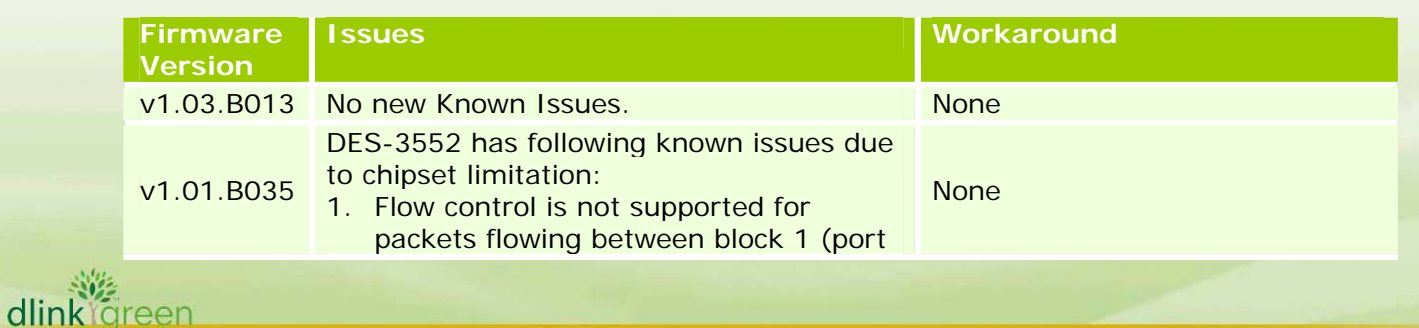

# **D-Limk** DES-3528/52 Series Firmware Release Notes

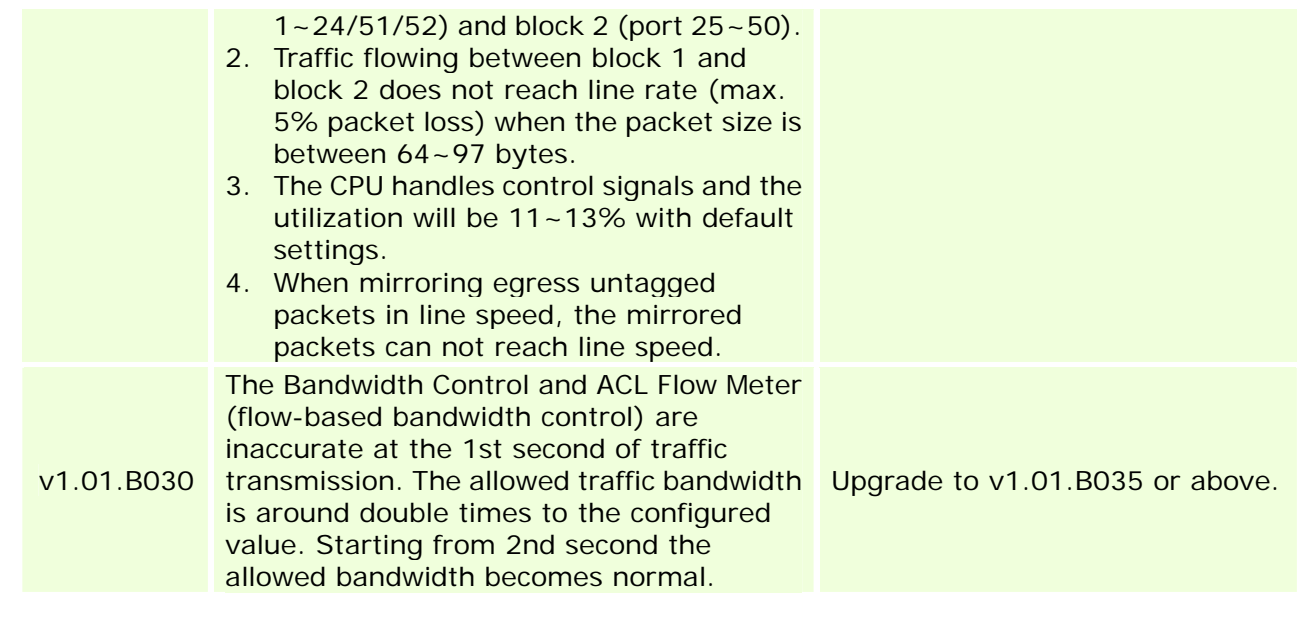

# **Related Documentation:**

- DES-3528/52 Series User Manual
- DES-3528/52 Series CLI Manual

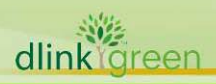